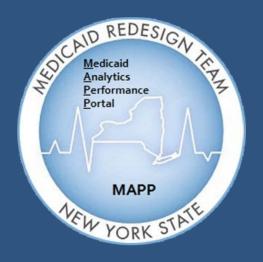

Medicaid Analytics Performance Portal Health Home Tracking System

## MAPP HHTS | TRAINING UPDATES

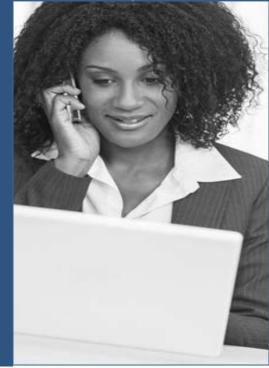

### Welcome

Welcome to the MAPP Health Home Tracking System (HHTS) Training Updates Newsletter. This document serves as an addendum to the Phase 1 Training Materials and focuses on system functionality workarounds, system enhancements, general training updates, and helpful tips to assist the end-user with completing certain tasks within the system.

### Inside this Issue - July 2016

- Topic 1: New Message to Indicate a Billing Instance has been Created/Voided via an Upload Billing Support File
- Topic 2: Ability to Search on Multiple CINs in the My Assignments, Manage Assignments and My Members Screens
- Topic 3: Modifying Member Segments with Invalid R/E or Coverage Codes
- Topic 4: Important Note to MCP Workers regarding "Pending" Referrals

# New Message to Indicate a Billing Instance has been Created/Voided via an Upload Billing Support File

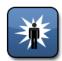

**Enhancement System Update:** 07/31/2016 **Information for:** HH and CMA Workers

The Health Home and CMA Workers can add or void Billing Instances associated to an Outreach or Enrollment Segment by uploading the Billing Support File.

Additionally, these Workers can also add or void an HML Assessment online using the member's Assessments tab.

A new enhancement to the MAPP HHTS displays an error message when the HH or CMA Worker attempts to create or void an Assessment that was completed/voided using the Billing Support File while the user was online completing/voiding the Assessment. When the following scenario occurs, an error message displays:

- The HH or CMA Worker creates an Outreach or Enrollment Segment and opens the member's Assessments tab. During this step, the Assessment displays a "Not Completed" status.
- Next, using file upload functionality the Worker uploads a Billing Instance with the Assessment details for the above mentioned potential Billing Instance. During this step, the Billing Instance will be created.
- After uploading the file, the Worker navigates back to the member's Assessments tab (which has remained

- opened since Step 1). Since the screen has not refreshed, the Assessment will still remain in a "Not Completed" status.
- 4) If the HH or CMA Worker attempts to create the Assessment using the online method from the screen, the Worker will receive an error message

Note: This can also happen for Assessments that are in a "Voided" status.

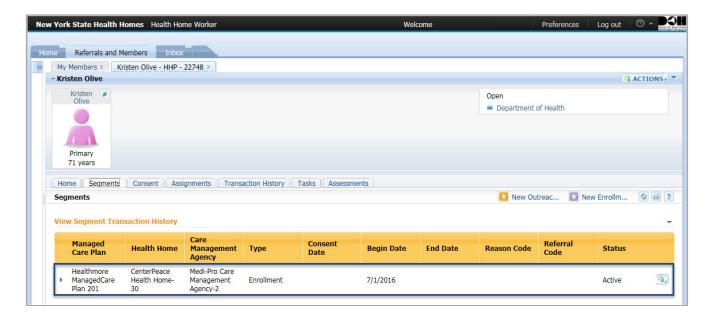

**Scenario Step 1:** The HH Worker creates an Enrollment Segment with a 7/1/2016 Start Date and then navigates to the Assessments tab to view the Assessment in a "Not Completed" status.

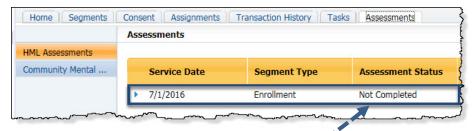

# New Message to Indicate a Billing Instance has been Created/Voided via an Upload Billing Support File

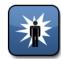

**Enhancement System Update:** 07/31/2016 **Information for:** HH and CMA Workers

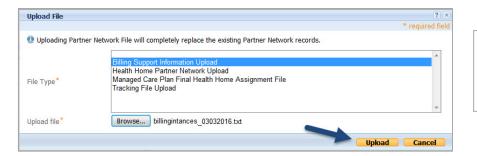

**Scenario Step 2:** The HH Worker uploads and processes the Billing Support File with the Assessment details, thereby creating the Billing Instance.

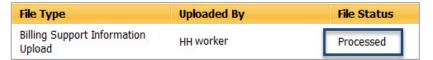

Scenario Step 3: The HH Worker navigates back to the member's Assessments tab, and the Assessment still remains in a "Not Completed" status (since the screen has not been refreshed yet).

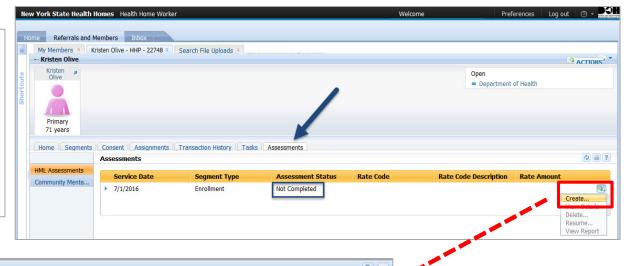

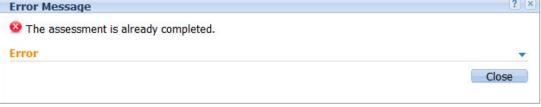

Scenario Step 4: If the HH Worker tries to create an Assessment, the following error message displays.

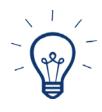

#### Keep in Mind...

If the HH or CMA Worker attempts to <u>complete</u> an HML assessment that is already completed from uploading the Billing Support File, but without refreshing the Assessments screen, then the MAPP HHTS will display an error message.

Similarly, if the HH or CMA Worker attempts to <u>void</u> an HML assessment that is already voided from uploading the Billing Support File, but without refreshing the Assessments screen, then the MAPP HHTS will display an error message.

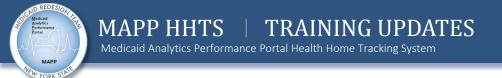

## Ability to Search on Multiple CINs in the My Assignments, Manage Assignments and My Members Screens

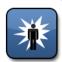

Enhancement System Update: 07/31/2016

Information for: MCP, HH and CMA Workers and All Read-Only Users

All members that are tracked within the MAPP HHTS have a Client Identification Number (CIN). This CIN can be used to quickly locate a member record or specific case information. A new enhancement provides the ability to search on multiple CINs within the My Assignments, Manage

Assignments and My Members tabs.

The CIN Search field has also been moved below all other fields on these tabs. It is displayed when the user clicks the **Toggle** button to expand the CIN Details. As a default, the **Toggle** button is closed

(collapsed) to allow for more real estate on the screen.

The example below shows the CIN Search field within the My Assignments tab.

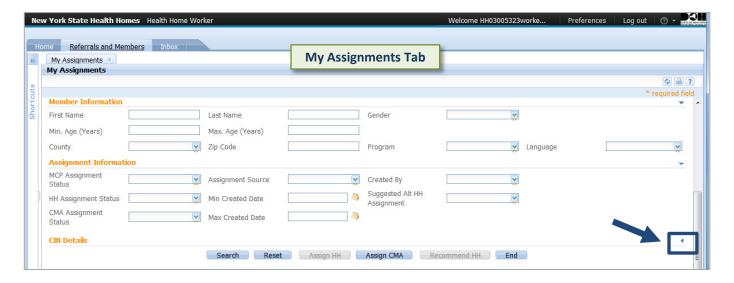

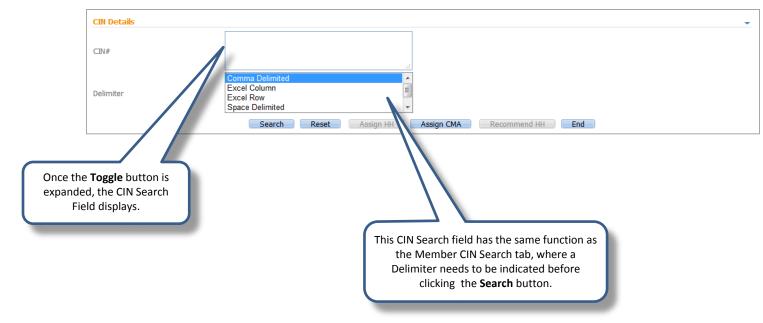

### Modifying Member Segments with Invalid R/E or Coverage Codes

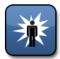

**Enhancement System Update:** 07/31/2016 **Information for:** HH and CMA Workers

The NYS Department of Health has certain R/E and Coverage Codes that are compatible with the Health Home Program that help determine what types of services a member is eligible to receive. The R/E Code (Recipient Restrictions/Exception Code) describes restrictions to a primary Providers and/or exception codes which further clarify a member's eligibility.

Previously in the MAPP HHTS, a HH or CMA Worker was unable to modify a Segment if the member had an invalid R/E or Coverage Code that was in between the Start and End Date of the Segment. If the

Worker tried to modify the Segment, he or she would receive an error message stating: "As of x/x/xxx date, the member's R/E Code is not compatible with the Health Home Program." (See screenshot below).

Since services were still provided to that member regardless of when the R/E or Coverage Code was invalid, a new enhancement now allows for HH or CMA Workers to **modify** an existing Segment and include an End Date and an End Date Reason.

For more information on R/E and Coverage Codes that are incompatible with the Health Home program, please see the links below from the Health Home website:

Restriction Exception (R/E) Codes:

https://www.health.ny.gov/health\_care/medicaid/program/medicaid\_health\_homes/docs/restriction\_exception\_codes.pdf

### **Coverage Codes:**

https://www.health.ny.gov/health\_care/medicaid/program/medicaid\_health\_homes/docs/hh\_coverage\_codes.pdf

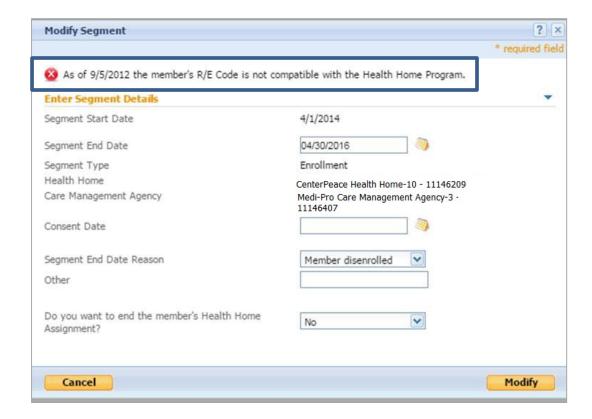

MAPP Customer Care: (518) 649-4335 or Email: MAPP-CustomerCareCenter@cma.com

### Important Note to MCP Workers regarding "Pending" Referrals

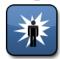

Enhancement System Update: 07/31/2016

**Information for: MCP Workers** 

When a HH or CMA Worker creates a Referral via the Referral Wizard for a Managed Care member, he/she is required to select a Health Home within the Assign Health Home screen (see screenshot below). If the member is Fee-for-Service (FFS), the MAPP HHTS will create a "Pending" Assignment for that member with the Health Home selected on the Assign Health Home screen. It is important to note however, that even though the HH or CMA

Worker selects a Health Home, the MAPP HHTS will not create a Health Home Assignment if the member is enrolled in a Managed Care Plan. For members enrolled in Managed Care, the Referral Wizard will create a "Pending" MCP Assignment with a Referral Record Type. No Health Home Assignment is created when the HH or CMA Worker creates a Referral.

Therefore, once the MCP Worker logs into

MAPP HHTS to view their "Pending"
Referrals, he/she must create a Health
Home Assignment for that Managed Care
member as well. This can be done via the
My Assignments tab (steps provided below),
or by navigating to the member's Health
Home Program page and creating a HH
Assignment using the individual method (as
noted in the Create a Health Home
Assignment Section and the Referral
Workflow in the MCP ILT Guide).

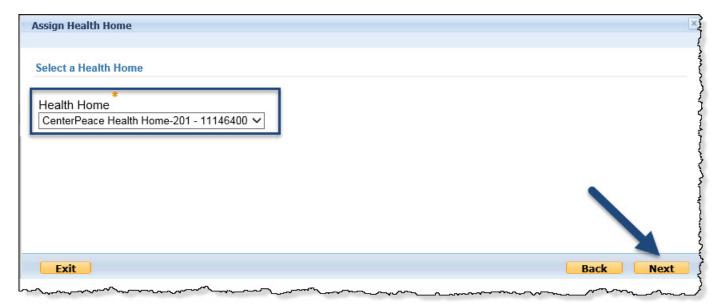

### How To Create a HH Assignment via My Assignments (for MCP Workers Only):

- 1) Click the **My Assignments** quick link.
- 2) Deselect the HH and CMA filters.
- 3) Search on "Pending Referral" in the MCP Assignment Status field.

(\*Note: You can also filter on a specific Health Home by clicking on the **Suggested Alt HH Assignment** dropdown. This Suggested Alternate HH Assignment is the <u>same</u> Health Home that was selected by the referring entity in the *Assign Health Home Screen* within the Referral Wizard, as indicated above. Alternatively, the MCP Worker can click the **Created By** dropdown to see Assignments created by a specific Provider.)

- 4) Click the Search button.
- 5) Place a check mark next to the member that needs to be assigned a Health Home.
- 6) Click the **Assign HH** button.
- 7) Select the appropriate Health Home and click the **Save** button.

NOTE: This will change the "Pending" MCP Assignment with a **Referral** Record Type to "Active" and generate a "Pending" HH Assignment.

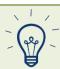

Suggested Alt HH Assignment

## Important Note to MCP Workers regarding "Pending" Referrals

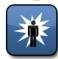

Enhancement System Update: 07/31/2016

**Information for: MCP Workers** 

Additionally, if MCP Workers want to view more information on their member's Referral, they can search on "Pending Referrals" on the My Assignments screen. Upon locating the member record with the "Pending" Referral, the worker can click the **Toggle** button to expand the Referral information.

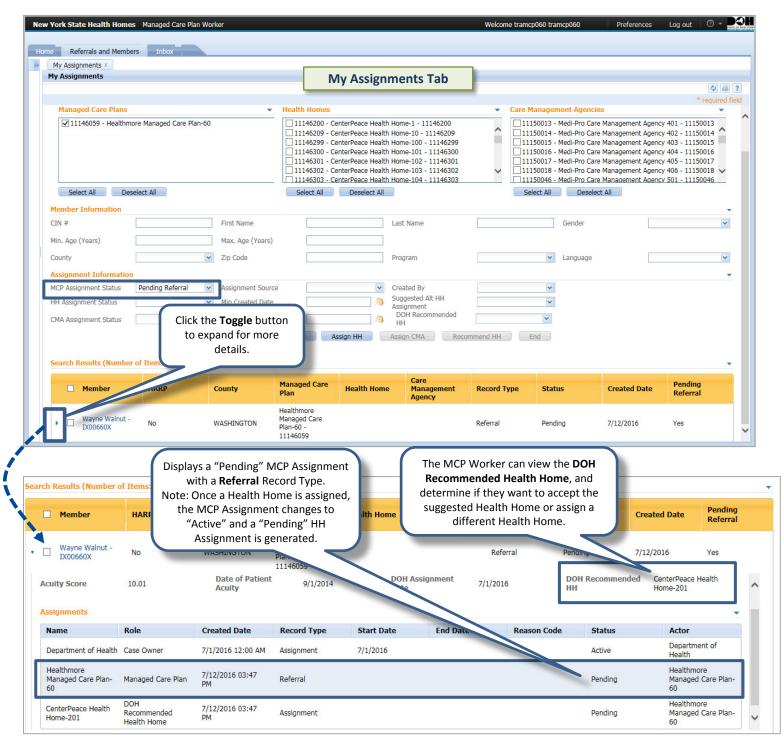